# eLearning Services Instructor Handbook

Spring 2025

Updated 01/22/2025

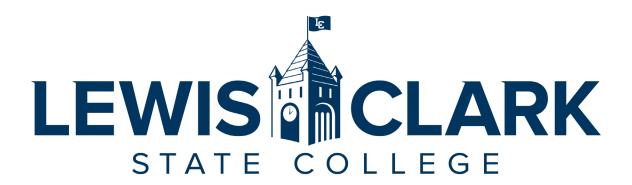

# **eLearning Services**

Lewis-Clark State College 500 8<sup>th</sup> Ave Sam Glenn Complex 214 Lewiston, ID. 83501

208-792-2239

<u>eLearning@lcsc.edu</u> www.lcsc.edu/eLearning

# **Table of Contents**

| ROLE OF ELEARNING SERVICES                                 | 3  |
|------------------------------------------------------------|----|
| eLearning Services Staff                                   | 3  |
| EMERGENCY NOTIFICATIONS                                    | 3  |
| INSTRUCTIONAL DESIGN SUPPORT                               | 4  |
| ACCESSIBILITY IN ONLINE COURSES                            | 5  |
| Accessibility Checker in Canvas                            | 5  |
| AI STATEMENTS                                              | 5  |
| CANVAS OVERVIEW                                            | 6  |
| What is Canvas?                                            | 6  |
| Gaining Access to Canvas Courses                           | 6  |
| Accessing Canvas                                           | 6  |
| Discovery Page                                             |    |
| Login to Canvas                                            |    |
| Canvas App for Teachers                                    |    |
| Canvas App for Students                                    |    |
| Learn to use Canvas                                        |    |
| CANVAS CALENDAR                                            |    |
| COURSE AVAILABILITY INFORMATION FOR INSTRUCTORS & STUDENTS |    |
| CANVAS TECHNICAL SUPPORT AND HELP                          | 12 |
| Web Browsers for Canvas                                    |    |
| Canvas Resources for Students                              |    |
| OFFICIAL GRADES                                            | 14 |
| PROCTORED EXAMS                                            | 14 |
| RECOMMENDED SOFTWARE AND APPS                              | 14 |
| Panopto                                                    | 14 |
| YouTube                                                    | 14 |
| Microsoft Office                                           | 14 |
| Microsoft Teams                                            |    |
| Snagit                                                     |    |
| Camtasia Studio                                            |    |
| GetMarked                                                  |    |
| Respondus LockDown Browser                                 |    |
| Respondus Monitor                                          |    |
| Turnitin                                                   |    |
| CANVAS COMMONS                                             |    |
| ELEARNING POLICIES AND PROCEDURES FOR INSTRUCTORS          |    |
| LMS Policies                                               |    |
| LMS Procedures                                             | 22 |

# Role of eLearning Services

The eLearning Services (eLS) department at LC State facilitates a variety of technology-enhanced instruction, including fully online, hybrid, and web-enhanced lecture courses through the Canvas learning management system (LMS).

# **eLearning Services Staff**

Dawn Lesperance, M.S.

Director of eLearning Services, LC Testing Center, and Accessibility Services

Office: SGC 214

Email: sdlesperance@lcsc.edu

Angela Wilson, MET
Senior Instructional Designer

Office: SGC 214

Email: acwilson@lcsc.edu

Carrie Kyser, M.Ed.
Senior Instructional Designer

Office: SGC 214

Email: <a href="mailto:clkyser@lcsc.edu">clkyser@lcsc.edu</a>

Sara Lott Instructional Designer

Office: SGC 214

Email: sjlott@lcsc.edu

# **Emergency Notifications**

<u>Warrior Alerts</u> (Full URL: https://www.lcsc.edu/public-safety/safety-on-campus/warrior-alerts) is an institution-wide, multi-modal (email, text message, voice, and text-to-speech) emergency notification system. All College employees and students are enrolled automatically through employee and student database modules upon employment/enrollment. You must remain enrolled to receive Emergency Notifications and Timely Warnings that are issued to the campus.

Students and Employees are encouraged to log into WarriorWeb to verify their contact information is correct and up-to-date to ensure you receive alerts.

# **Instructional Design Support**

eLearning Services employs three Instructional Designers (IDs) to provide instructors with course design support and best practices for course content creation and delivery.

The IDs provide support and consultation only; they do not create course content for instructors. Instructors should contact the lead designer for their division first. If that person is not available (vacation, out sick, etc.) or it has been more than 48 hours (excluding weekends) since the initial request for help, instructors may reach out to another ID.

#### Angela Wilson

Senior Instructional Designer

acwilson@lcsc.edu

<u>Book an Appointment with Angela</u> (Full URL: https://angelacwilson.youcanbook.me)

- School of Professional Studies
  - o Business and Computer Science
  - Teacher Education and Mathematics
  - Nursing & Health Sciences
- Idaho Department of Adult Corrections
- Idaho Department of Juvenile Corrections

#### **Carrie Kyser**

Senior Instructional Designer

clkvser@lcsc.edu

<u>Book an Appointment with Carrie</u> (Full URL: https://carriekyser.youcanbook.me)

- Career & Technical Education
  - Technical & Industrial Education
  - Workforce Training
  - Adult Learning Center
- Student Affairs
- Coeur d' Alene Campus

#### Sara Lott

Instructional Designer

sjlott@lcsc.edu

Book an Appointment with Sara (Full URL: https://sjlottlcsc.youcanbook.me)

- School of Liberal Arts and Sciences
  - Humanities
  - Physical, Life, Movement & Sports Sciences
  - Social Sciences
- First Year Experience
- Library
- Center for Teaching and Learning

# Accessibility in Online Courses

In accordance with the American Disabilities Act (ADA) and Sections 504 and 508 of the Rehabilitation Act, online courses at LC State should strive to be fully accessible.

All content delivered in Canvas is expected to meet accessibility laws and standards. It is the responsibility of the course instructor to ensure all content posted to Canvas complies with Federal accessibility guidelines. eLearning Services offers guidance on how to create accessible course content. In addition, all faculty are enrolled in a resource course titled "Access for All." This course contains modules for creating accessible Word documents, PowerPoint presentations, Excel sheets, instructor-created videos, and PDFs. There is also a module on accessible color use, accessible course design strategies, and using the built-in accessibility features in Canvas. If you don't see this course on your Canvas Dashboard or in your "All Courses" list, email your lead Instructional Designer to be enrolled.

The Accessibility Services office can assist you with ensuring that documents you're providing online are fully accessible. If you have PDFs that contain scanned images or scanned pages of text, additional formatting may be required. Please reach out to Accessibility Services by emailing accessibilityservices@lcsc.edu or calling 208-792-2677.

# Accessibility Checker in Canvas

The Rich Content Editor in Canvas includes an accessibility tool that checks common accessibility errors within the editor. You can use the Accessibility Checker to design course content while considering accessibility attributes.

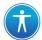

#### Canvas Community: How to use the Accessibility Checker

(Full URL: https://community.canvaslms.com/t5/Instructor-Guide/How-do-I-use-the-Accessibility-Checker-in-the-Rich-Content/ta-p/820)

# **Al Statements**

It is recommended that instructors communicate with students about their expectations for AI usage in their classes. Instructors should convey that the expectations will differ from one LC State class to the next, just as expectations about AI usage in the professional world vary.

Communication about AI may take the form of in-class discussions, but it is recommended instructors also include a written syllabus statement to document the AI usage expectations. Clearly communicating the expectations early, and often, will help promote academic integrity and prevent confusion. The <u>Academic Affairs</u>, <u>Information for Faculty website</u> offers several AI Statements to help you relay expectations of how students should use AI in your class.

# **Canvas Overview**

All courses at LC State have an online course space, which is facilitated through the Canvas learning management system (LMS).

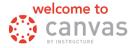

#### What is Canvas?

Canvas is an LMS designed by Instructure. An LMS is an application for the administration, documentation, tracking, reporting and delivery of instructional courses. All fully online and hybrid courses at LC State are delivered through Canvas, and all face-to-face courses have a course space in Canvas that must, at a minimum, contain the course syllabus and faculty contact information.

## Gaining Access to Canvas Courses

For an instructor to receive a username in Canvas, all new-hire paperwork must be completed, and the instructor must complete the FERPA tutorial. To have access to his or her Canvas course(s), the instructor must be assigned as the instructor of record for the course through the Registrar. The Division Chair must submit instructor assignment requests to the Registrar. New or modified instructor assignment requests can take up to 48 hours to be reflected in Canvas.

# **Accessing Canvas**

You will access Canvas by using Single Sign On (SSO) through the <u>WarriorHub</u> (https://www.lcsc.edu/warriorhub). It is recommended to bookmark this URL.

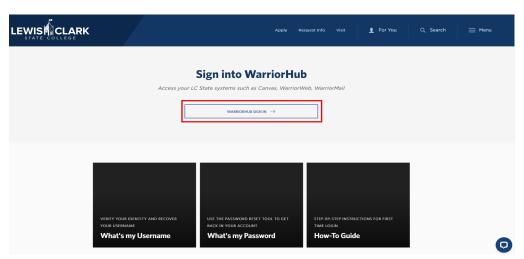

After clicking on the "WarriorHub Sign In," select the Warrior staff email that is affiliated with LC State College. Then enter your staff email password. Once your login goes through, click the blue "Get Started" button and follow the prompts to get logged into WarriorHub.

Once you're logged in, you will see your WarriorHub Dashboard.

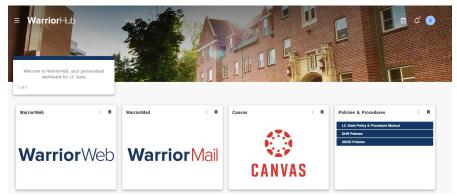

If you do not see the Canvas tile, or other applications you need, scroll down and click on the "Discover More" button. Locate and bookmark the Canvas tile and any others you want to have on your Dashboard. Click "WarriorHub" in the upper left to return to the Dashboard.

## **Discovery Page**

When you click on the Canvas tile within the WarriorHub, you will be directed to the Discovery Page in which you will either select LC State Access with the clock tower icon or the Canvas Access with the Canvas icon. For Lewis-Clark State College students/staff/faculty, click on the LC State Access option.

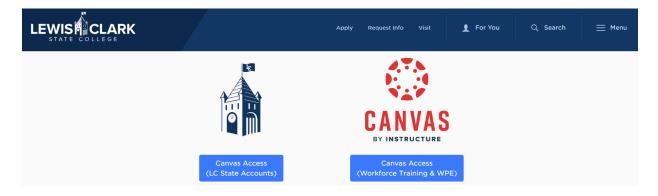

## Login to Canvas

To locate your username, you will need to access the <u>WarriorHub</u> Portal page on LC State's website (https://www.lcsc.edu/warriorhub). Click on the square titled 'What's my Username.' Fill out the necessary fields in the form to receive your username information. You should receive an email shortly detailing your username information. For further assistance, contact the IT Help Desk by email at helpdesk@lcsc.edu or by phone at (208) 792-2231.

To set or change your password, visit the <u>WarriorHub</u> Portal page on LC State's website (https://www.lcsc.edu/warriorhub). Click on the square titled 'What's my Password' or 'Log in for the First Time,' depending on your circumstance. Once there, follow the instructions to set or reset your password. For further assistance, contact the IT Help Desk by email at helpdesk@lcsc.edu or by phone at (208) 792-2231.

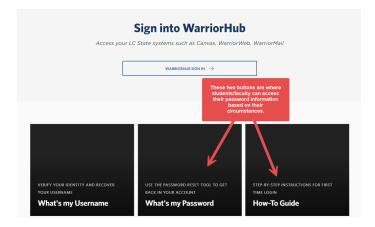

# Canvas App for Teachers

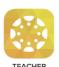

The Canvas Teacher app allows teachers to manage certain aspects of their course, communicate with students, and grade assignments from a mobile device. Download the Canvas Teacher app on Android and iOS devices.

When first logging in, click 'Find my School' and enter "LC State" in the search bar. After that, two options will pop up: LC State SSO or LC State WFT&WPE. Select the LC State SSO option and enter your SSO credentials to log in to the app.

For more information about the Canvas Teacher app, refer to these resources:

- Canvas Teacher iOS Guide
- Canvas Teacher Android Guide

# Canvas App for Students

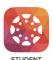

The Canvas Student App allows students to access their courses using a mobile device. Students can submit assignments, participate in discussions, view grades and access course materials. The app also provides access to course calendars, To Do items, notifications, and Conversation Inbox messages.

When first logging in, students will click 'Find my School' and enter "LC State" in the search bar. After that, two options will pop up: LC State SSO or LC State WFT&WPE (Workforce Training & Writing Placement Exam). Currently enrolled students with an LC State Warrior email will select the LC State SSO option to log in to the app. Students who are not currently enrolled and who do not have an LC State Warrior email address will select "LC State WFT & WPE" as their institution to log in.

Canvas Student is available for Android and iOS devices. Students can learn more about the Canvas Student app at these links:

- Canvas Student Android Guide
- Canvas Student iOS Guide

#### Learn to use Canvas

eLearning Services offers live and self-paced options for learning Canvas.

#### Growing with Canvas

All LC State faculty are enrolled in "Growing with Canvas," which is a self-paced course on how to use Canvas.

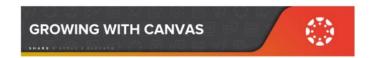

"Growing with Canvas" has modules of content that guide users through everything they need to know to get started using Canvas. The course uses a combination of Canvas Videos and Canvas Text Guides to teach the content.

If you don't see "Growing with Canvas" on your Dashboard when you sign into Canvas, go to "Courses" in the left-hand global navigation menu, then select "All Courses." You may need to star the "Growing with Canvas" course to have it display on your Dashboard. If you don't see the course in "All Courses," email your lead Instructional Designer to be enrolled.

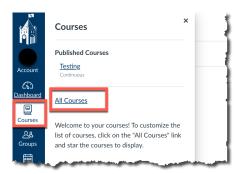

# Canvas Calendar

You can import your Canvas calendar into your Microsoft Outlook Calendar. The calendar feed will contain events and assignments from all your Canvas calendars, including reserved Appointment Scheduler slots. Once you have subscribed to the calendar feed, you can remove the calendar feed at any time.

 How do I subscribe to the Calendar feed using Outlook as an instructor? (Full URL: https://community.canvaslms.com/t5/Instructor-Guide/How-do-I-subscribe-to-the-Calendar-feed-using-Outlook-as-an/ta-p/779)

# Course Availability Information for Instructors & Students

#### When do classes become available in Canvas for Instructors?

Courses for the upcoming semester become available to faculty in Canvas the day after the class and time schedule is finalized in Colleague by the Registrar. The Registrar publishes that date in the LCSC Academic Calendar (Full URL: https://www.lcsc.edu/registrar/academic-instructional-calendars). When the course schedule is finalized, all courses and instructor assignments will appear in Canvas. In general, summer and fall semester courses open to instructors in mid-March and spring semester courses open to instructors in mid-October.

#### When do Instructors lose access to Canvas courses each semester?

Faculty will always be able to access past semester classes that were taught in Canvas. However, 48 hours after the "grades are due" date and time, Canvas classes automatically go into a "read-only" state to preserve the content as it was taught for archiving purposes. In the "read-only" state, no changes can be made to the course content and no grading can be done. If you need to make changes to a class that's in the "read-only" state, please contact your Instructional Designer.

Past-term courses are automatically removed from an instructor's Canvas Dashboard at the end of the term. To access past-term courses, go to "Courses" [1] and click on "All Courses" [2].

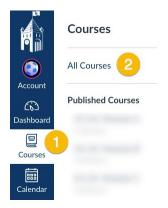

#### When do classes become available in Canvas for Students?

Traditional term Canvas courses become available to students on the Friday before the official start date of the term. All classes auto-publish on that day. Access to online course spaces the Friday before the first day of the term allows students to confirm their login information and verify that all courses for which they are enrolled appear on their dashboard in Canvas. Instructors are not required to have course content other than the syllabus available at this time and cannot require students to complete course activities during this early access period.

#### Session B Courses are available on the first day of class.

Students do not gain access to late-start courses until the late-start date. There is no early access for late-start courses.

#### How do students get added to Canvas Courses?

Course enrollments are automated based on information from the Registrar's office. Instructors cannot manually enroll students in online courses. Adds and drops can take up to 24 hours to be reflected in Canvas.

#### How and when are students notified of how to access Canvas?

Students enrolled in all spring and fall courses will receive an email from eLearning Services to their Warrior Mail account one week before courses open. The email contains instructions on how to access online courses through Canvas and how to access "Passport to Canvas," a non-credit course that teaches students how to use Canvas.

#### When do students lose access to their courses at the end of each semester?

All classes in Canvas allow student access until 11:59pm on the Sunday ending finals week. For example, if the semester ends on Friday, May 12<sup>th</sup>, students will have access to classes until end of day on Sunday, May 14<sup>th</sup>. After that time and date, students will have no access to the course. It is recommended to remind students of this prior to the end of the semester in case they need to download assignments for portfolios.

## What happens when faculty assign a grade of "Incomplete" for an online/hybrid course?

Faculty must assign a grade of Incomplete in WarriorWeb for a closed course to be re-opened to a student after the end of the term. Incomplete grades are processed by the Registrar and a list is provided to the Canvas Administrator. Courses are processed and re-opened in order of most recent expiration date, and students receive notification via their Warrior Mail account when their Incomplete course becomes available to them.

# Canvas Technical Support and Help

Canvas help for faculty is accessed from within Canvas via the "Help?" link in the global navigation menu. Canvas Help is available 24/7. If you encounter an error message in Canvas, accidentally delete content, can't remember your Canvas password, or experience some other form of technical issue, please contact Canvas Technical Help.

#### From the "Help?" link you can:

- Chat with Canvas Support This usually has the quickest response time; instructors can chat directly with a Canvas support tech (recommend)
- 2. Call the Canvas Support Hotline (866-691-2781)
- Search the Canvas Guides Find answers to common questions
- Report a Problem Submit a ticket with Canvas for a personal response from the Canvas support team

#### Web Browsers for Canvas

Canvas supports the current and first previous major releases of the following browsers:

- Google Chrome
- Mozilla Firefox
- Microsoft Edge (Canvas no longer supports Internet Explorer)
- Safari for Mac

Always use the most current version of your preferred browser. eLearning Services recommends using Google Chrome or Mozilla Firefox for best results.

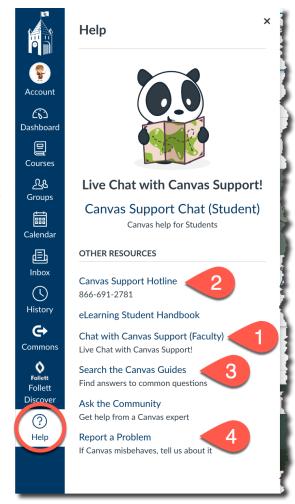

#### **Canvas Resources for Students**

Instructors are not expected to teach students how to use Canvas. Several resources are available for students to learn how to navigate Canvas and complete course tasks.

#### Passport to Canvas

All LC State students are enrolled in "Passport to Canvas" which is a self-paced training on how to use Canvas. "Passport to Canvas" takes participants through everything they need to know about using Canvas as a student.

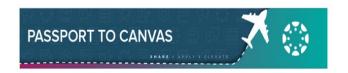

#### LC State Template Resources for Students

All courses that have the most recent LC State Template contain links on the course Home page to Canvas support for students. If your course Home page doesn't contain these links, you can email your Instructional Designer to ask that they be added to your course.

## Canvas Help for Students

When students need help with Canvas, they should contact Canvas Help. Canvas Help is available 24/7 and is available online or by phone. To access Canvas Help, students can click on "Help?" in the Global Navigation on the left-hand side of Canvas. "Help" is also available on the Canvas login page for Workforce Training students.

#### From the "Help?" link, students can:

- Chat with Canvas Support This usually has the quickest response time; students can chat directly with a Canvas support tech
- 2. Call the Canvas Support Hotline (866-691-2781)
- Search the Canvas Guides Find answers to common questions
- 4. Report a Problem File a ticket directly in Canvas for a personal response from the support team

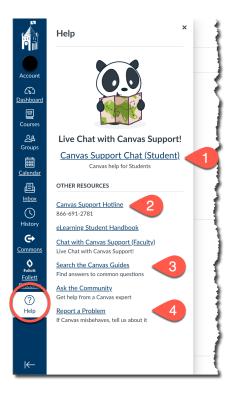

# Official Grades

Final, official student course grades are determined by the instructor and must be submitted through WarriorWeb. Canvas does not automatically transfer grades to WarriorWeb. In addition, grades displayed in Canvas may not accurately reflect students' final, official grade for a course, as determined by the instructor.

# **Proctored Exams**

Please visit the <u>LC Testing Center website</u> (Full URL: https://www.lcsc.edu/testing-center/) for information on the hours and policies of the LC State main campus Testing Center, satellite testing centers, and other remote proctoring options.

Access the "Respondus" training in Canvas for information about remote exam proctoring. If you don't see this course on your Dashboard, go to Courses  $\rightarrow$  All Courses in the global navigation menu and star the course to have it show on your Dashboard. If the course does not appear in your All Courses list, email your lead Instructional Designer to be added.

# **Recommended Software and Apps**

eLearning Services has preferred/recommended software and apps to use for educational purposes. An overview of the technology is below, along with information on support for the tools (please note that support is not always provided by eLearning Services).

# Panopto

Panopto is a video capturing/editing program that all faculty have access to within Canvas to create video content. Panopto generates easily-editable auto-captions, allows for quizzing during student playback, creates searchable captions and chapters, and much more, to increase student engagement with video content.

#### YouTube

YouTube is a free video hosting platform that was used by LC State to host faculty-created video content prior to the adoption of Panopto. Faculty are encouraged to transition from hosting content on YouTube to using Panopto, but existing YouTube content created by faculty will continue to work within Canvas. Information on how to add closed captions to YouTube videos is available in the "Access for All" course in Canvas.

## Microsoft Office

LC students, faculty, and staff have access to Office 365 for Education, which includes free access to the web-based versions of Outlook, Word, Excel, PowerPoint, and OneNote, as well as online file storage on Microsoft OneDrive. LC IT provides support for Office 365 accounts.

#### Microsoft Teams

Microsoft Teams is video conferencing software available to all staff and faculty at LC State. Teams has replaced Zoom as the Canvas-integrated video conferencing platform for faculty to use with students in Canvas courses. Teams provides video, microphone, text chat, screen sharing, and more. To learn how to use Teams, please contact the LC IT Helpdesk. If you need assistance enabling Teams within your Canvas courses, contact your Instructional Designer.

# **Snagit**

Snagit is a software program for creating video content and screen captures. Instructors can have Snagit installed by submitting an IT Help Desk ticket. Instructors should refer to <a href="Techsmith's website">Techsmith's website for Snagit tutorials</a> and technical support (Full URL: https://www.tech smith.com/tutorial-snagit.html). Information on how to record a video with Snagit, upload it to YouTube, and add closed captions is available in the "Access for All" course in Canvas.

#### Camtasia Studio

Camtasia Studio is a more advanced screen capture and video editing software available for instructors to use on select Division computers or faculty computers with Division and eLearning approval. eLearning pays for a limited number of licenses, and these licenses will be discontinued after Spring 2025. If you have questions about making the transition from Studio to Panopto, please contact your Instructional Designer.

#### GetMarked

GetMarked is a web-based platform that converts quiz and exam documents into Canvas-compatible quiz files. The software accepts Word, PDF, RTF, plain text, and several other common document formats. Prior to creating the Canvas quiz file, users can review and edit their imported questions. GetMarked can be accessed in all Canvas courses; contact your Instructional Designer to get started.

# Respondus LockDown Browser

Respondus LockDown Browser (RLDB) is a web browser that prevents students from navigating to other web pages, accessing other areas of Canvas, and opening other programs during a test delivered in Canvas. RLDB is used for added test security to "lock" the student into the exam once they begin the exam. All faculty are enrolled in a LockDown Browser training course in Canvas, which provides information on how to configure RLDB for exams, and how to prepare students to take an exam that requires RLDB.

# **Respondus Monitor**

Respondus Monitor is a software tool that works in conjunction with the Respondus LockDown Browser. The tool records the student through his or her webcam while

taking an exam, thus deterring the student from accessing other devices or people for assistance during an "at-home" exam. The recording flags suspicious behavior, such as the test-taker leaving the area visible to the webcam, a second face entering the area, or the camera being tilted away from the test-taker's face. After the exam, instructors can review the recordings to check for suspicious behavior.

Respondus Monitor is only available to students in fully online courses at the instructor's discretion. Monitor should only be used when the LC Testing Center or other proctoring services are unable to accommodate students. All faculty are enrolled in a LockDown Browser training course in Canvas, which provides information on how to configure Monitor and how to prepare students to take an exam that requires Monitor.

## **Turnitin**

Within Canvas, eLearning Services provides an assignment integration called Turnitin which allows students and faculty to run assignment submissions through a checker to gauge a familiarity score. The familiarity score (presented in a percentage format) shows students and faculty how much of their submission is similar to other sources.

This tool is encouraged to be used for educational purposes to help students see if they have missed or incorrectly sited sources or unintentionally left non-sited draft sources within their paper that they forgot to delete. Furthermore, this tool can be used to see if students are using other's original content as their own; however, the main purpose of this tool is for educational purposes.

Lastly, Turnitin will not efficiently capture or detect AI generated content within student submissions. This is a similar finding across other products like Turnitin. Once there is a more efficient and reliable AI Checker, eLearning Services will take a look into the program and ensure it is a product that will best serve our institution; however, we have not found one yet and will continue to use Turnitin.

## Canvas Commons

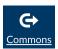

Commons is a learning object repository that enables Canvas users to find, import, and share resources. eLearning Services uses Commons to provide LC State-specific content for faculty to import into their courses (ex. Respondus LockDown Browser for Students). Faculty can also use Commons to find content created by other Canvas users. Content found on Commons should be reviewed for accuracy before being imported.

- How do I use Commons? (Full URL: https://community.canvaslms.com/t5/Canvas-Commons/How-do-I-use-Commons/ta-p/1795)
- Import Respondus LockDown Browser module for students (Full URL: https://www.lcsc.edu/media/7705/import-rldb-module-for-student.pdf)

When updates are made to imported Commons content, you will receive a notification. When a modified resource is re-shared to Commons, users who have imported a copy of that resource in Commons prior to the update will have the option to update the resource. When an update is available, it will appear in the updates page, in the notifications center, and in the resource detail page.

 How do I view updates to resources I previously imported from Commons? (Full URL: https://community.canvaslms.com/t5/Canvas-Commons/How-do-I-view-updates-to-resources-I-previously-imported-from/ta-p/1797)

# eLearning Policies and Procedures for Instructors

# **Policy:**

Lewis-Clark State College, Instructional Policy (2.130)

- A. Course Syllabi in all LC State Courses
- B. Accessibility in the Learning Management System (LMS)
- C. Synchronous Communication Tool Use

## **Procedures:**

- D. Division Accounts
- E. Teaching Assistant Accounts
- F. Non-LC State Teaching Assistant Accounts
- G. Course Access
- H. Vender Content Adoption
- I. Incomplete Grades
- J. Course Archiving
- K. Section Merges
- L. Alternative Term Courses
- M. Development Shells
- N. Organization Course Shells

#### **LMS Policies**

All policies regarding the LMS, including use, accessibility, and definitions originate from the Lewis-Clark State College, <u>Instructional Policy (2.130)</u> (full URL: https://www.lcsc.edu/media/5136/2130-instruction.pdf).

As stated in that policy, "the purpose of this policy is to define expectations in the delivery of instruction at Lewis-Clark State College (LCSC)."

The following 3 policies were derived from, and provide clarification for, items within the Instructional Policy.

#### A. Course Syllabi in all LC State Courses

**Policy Statement:** All courses, regardless of delivery format, will have a current, accessible syllabus posted in the LMS.

Course Syllabi should be posted in Canvas, under the Syllabus menu tab.

Per the LC State Instructional Policy, all course syllabi conform to the college standard by including, at a minimum, the elements listed here:

- (1) Course Name, prefix and number, semester and year, credits / credit hours.
- (2) Instructor's name, email address, telephone number, office location, office hours.
- (3) General Education: "General Education Competency Area: XX Foundation or Way of Knowing" – general education courses only.
- (4) Course Description from catalog; additional course description / detail is optional.
- (5) Course Pre-requisite(s) / Co-requisite(s).
- (6) Course Learning Outcomes.
- (7) Required Text/ Materials.
- (8) College grading scale.
- (9) Course grading scale.
- (10) Course communication policy / expectations [Generally, when might student expect a response to an email or phone message].
- (11) Assignment / feedback expectations. [Generally, when might the student expect to receive a grade or feedback on an assignment].
- (12) Note: Faculty are encouraged to include a statement in each course syllabus that describes circumstances which may require a change in the course schedule. For internship, field experience, practicum, clinical, shop, or laboratory courses, consider including a statement about how missed hands-on hours will be completed.

**Approval Authority:** Approved/reviewed by the Director of eLearning Services; August 2024.

## B. Accessibility in the Learning Management System (LMS)

**Purpose:** This policy outlines requirements for all course material housed within LC State's Learning Management System (LMS), currently Canvas, to meet the Americans with Disabilities Act (ADA) requirements by utilizing Universal Design principles.

**Policy Statement:** Title 5 of the ADA makes it clear that online classes must meet certain criteria to lawfully fulfill accessibility requirements. Section 508 of the Rehabilitation Act states: "Distance education means instruction in which the instructor and student are separated by distance and interact through the assistance of communication technology. All distance education is subject to the general requirements of this chapter as well as the specific requirements of this article. In addition, instruction provided as distance education is subject to the requirements that may be imposed by the Americans with Disabilities Act (42 U.S.C. §12100 et seq.) and section 508 of the Rehabilitation Act of 1973, as amended."

**Scope:** All matriculating and non-matriculating, fully online (designated WEB in Colleague), hybrid (designated HYB in Colleague), and enhanced face-to-face courses (designated LEC in Colleague) sections are covered by this policy.

**Procedures:** As new courses are developed, or as existing courses are updated, all materials for those courses that are housed in the LMS must meet ADA requirements for accessibility. Information for making accessible content is available to all LC State instructors and staff in the Canvas organization "Access for All." All current LC State faculty and staff are enrolled in this organization.

**Roles/Responsibilities:** Instructors assume all responsibility for creating and maintaining ADA compliant materials within their courses. Assuring compliance with all aspects of this policy lies with the divisions. Support for ADA compliant course materials is provided by eLS Instructional Designers.

**Approval Authority:** Approved/reviewed by the Director of eLearning Services; August 2024.

## C. Synchronous Communication Tool Use

**Purpose:** Conferencing tools in Canvas – Microsoft Teams

**Rationale:** The purpose of this policy is to ensure instructors use the synchronous communication tools within Canvas effectively and to the best benefit of the student.

Synchronous communication tools include, but are not limited to, Google Hangouts, Microsoft Teams, Zoom, and Adobe Connect. Microsoft Teams is the only synchronous communication tool supported within the LMS at LC State. Other synchronous communication tools are considered "use at your own risk" and no product support will be given for them by eLS.

Policy Statement: eLS supports the use of Microsoft Teams in Canvas.

**Scope:** All matriculating, fully online (designated WEB in Colleague), hybrid (designated HYB in Colleague), and enhanced face-to-face courses (designated LEC in Colleague) sections are covered by this policy. Non-matriculating or other special sections may be subject to this policy as determined by an established Memorandum of Agreement.

**Procedures:** In a fully online, matriculating course an instructor cannot require students to attend a Microsoft Teams session for a grade unless students who are unable to attend can achieve the same grade by viewing a recording of the session (participation in a synchronous session cannot be part of the grade).

**Roles/Responsibilities:** Training to use the associated technologies needed to comply with this policy falls within the purview of the LC State Instructional Designers. Assuring compliance with all server-related aspects of this policy lies with the IT Database Administrator. They may task appropriate personnel with meeting same.

**Approval Authority:** Approved/reviewed by the Director of eLearning Services; August 2024.

#### LMS Procedures

#### D. Division Accounts

Purpose: Roles within Division Accounts

**Rationale:** Division chairs, faculty, and staff need to be able to review online courses for promotion, tenure, academic disputes, peer review, accreditation, and other purposes.

**Procedure:** Prior to the beginning of each semester, the IT Database Administrator or designee, will review the two accounts for each division and make edits as needed for appropriate access. One account is exclusively for use by the Division Chair; the other is to be shared with any qualified division employee, or designated individual (i.e., accreditation reviewer) to conduct the activities listed under "Rationale." The IT Database Administrator will add these two accounts to all WEB sections belonging to a division when those sections are pushed from Colleague to the LMS. LEC and HYBF sections may also be added at the request of a Division Chair.

#### E. Teaching Assistant Accounts

**Purpose:** Course access for Teaching Assistants

**Rationale:** On occasion, instructors have need of a Teaching Assistant (TA), Tutors, or Peer Mentor (PM) for an LCSC course.

**Procedure:** To add a TA or PM to a course, the instructor should collect the name(s) and campus email(s) of the person(s) serving as TA, Tutor, or PM. Once the information is compiled, the instructor will forward it to the Division Chair along with the information the course they will be working in (e.g. 2023SP-ED-321-60).

Upon approval from the Chair, the instructor will then have the TA, Tutor, or PM complete the Registrar's FERPA tutorial before forwarding the course information, name(s), and email(s), along with the approval email, to <a href="mailto:helpdesk@lcsc.edu">helpdesk@lcsc.edu</a>. Approved nominations will be processed by the IT Database Administrator within three business days of receipt. The IT Database Administrator will notify the instructor once the assignments have been made. The course role in Canvas to be used for TA/Tutor/PM is Evaluator.

# F. Non-LC State Teaching Assistant Account

Purpose: Authorizing and enrolling external Teaching Assistants, not associated with LCSC.

**Rationale:** This policy outlines procedures for authorizing a teaching assistant who is not an employee or student at LC State, for an LC State course.

**Procedure:** The process will begin with a Memorandum of Agreement (MOA) created by the Director of eLearning Services. Request for creation of the MOA should be emailed to <u>eLearning@lcsc.edu</u> and originate from the respective Dean, on behalf of the instructor. This request should include the name, email address, and birthdate of the potential TA, the instructor of records name, and the course name/ID the TA will be working in. Requests for a TA should be submitted at least two weeks prior to the desired start time of the TA's duties in the course.

The MOA follows standard institutional approval practices and require permission from the TA, and approvals from the supervising faculty, the Division Chair, the assigned Dean, the Director of eLearning, and the Provost/Vice President for Academic Affairs. The MOA authorizes the TA and determines their time of service (e.g. 2020FA). Before being entered in to Canvas, each TA must:

- Complete the Registrar's FERPA tutorial
- Sign an LCSC Confidentiality Agreement provided by Human Resources
- Fulfill any division-specific requirements

Approved MOA's will be processed by eLearning Services upon verification the above tasks have been completed. The TA and instructor will then be notified once the TA's account has been created in Canvas. The course role in Canvas to be used for TAs is called Teaching Assistant (TA).

#### G. Course Access

**Purpose:** Access to courses created/taught by other instructors (aka instructor reassignment)

**Rationale:** In certain cases, a course may need to be accessed by individuals other than the instructor of record or developer. Access will be given only to current LC State employees with permission from the respective Division Chair. In the case where an instructor needs access to a course not in their assigned division, both chairs must give permission for access. Whenever possible, an inactive version of the course will be used due to the need to protect student privacy. Individuals will be added in the 'Observer' role in Canvas.

**Procedure:** Requests for access should be directed to the IT Database Administrator, via <a href="mailto:helpdesk@lcsc.edu">helpdesk@lcsc.edu</a>. Indication of approval by the Division Chair must be included. Requests should include the course ID, course section number, and the semester taught/developed.

#### H. Vendor Content Adoption

**Purpose:** Adopted course content created by outside vendors/publishers

**Rationale:** Canvas allows the adoption of outside content from compatible vendors, via Learning Tools Interoperability, or LTIs. Adopting this content entails specific support actions from the ITA. Examples of these include CengageNow, WileyPLUS, and McGraw-Hill Connect.

**Procedure:** As each term becomes available via the integration with Colleague, courses will appear in instructor accounts in Canvas. Divisions or instructors who are planning to use new publisher content packages should email <a href="mailto:helpdesk@lcsc.edu">helpdesk@lcsc.edu</a> no later than two weeks before the start of the semester to ensure product compatibility.

In addition to the email request to the IT Database Administrator, instructors wanting to adopt new publisher content should make an appointment with their assigned Instructional Designer to vet the readiness of the content/source for use. Instructors using outside course content must include access and technical support information for the content/site in their course syllabus. eLS will not provide product support.

#### I. Incomplete Grades

Purpose: Granting student access to courses in which an "Incomplete" has been granted.

**Rationale:** An "incomplete," or "I," is a status granted as a grade to students by instructors that allows students to complete work on a course after the semester end-date. Granting such status is governed by campus policy. To facilitate completion of incomplete courses housed in the LMS, access to the course for individual(s) receiving the incomplete must be extended.

Procedure: After grades are submitted for a term, the IT Database Administrator will extract a list of all incompletes granted via a Colleague query. Sections bearing incompletes will be processed in order of the expiration dates of those incompletes. Those sections will only be made available to the students granted an extension to complete the course and access will end once the incomplete is completed or expires. Courses bearing incompletes will be archived (Policy A – Course Archiving) after the incompletes expire.

## J. Course Archiving

Purpose: Online Course Archiving

**Rationale:** Per Idaho State Board of Education (ISBOE) records retention schedule SG18306, departmental gradebooks must be retained for four years after the end of any given term. eLearning Services (eLS) and Informational Technology (IT) comply with this ISBOE requirement for online courses by creating and storing end of the term copies of online courses, commonly called "course archives."

**Procedure:** After final grades are posted for a term, the term becomes inactive in the LMS and becomes the de facto archive. Archive copies will be backed up as part of the LMS provider's service guarantees. Archives will not be accessible after the four-year retention period.

## K. Section Merges

Purpose: Merging of course sections in Canvas

**Rationale:** Instructors often prefer to have multiple sections of the same course merged in to one section to reduce workload. There are two ways to accomplish this goal: cross-listing in the SIS, Colleague, or by section merging within Canvas.

**Procedure:** To request a section merge for a WEB course, an email should be sent from the Division Chair to the IT Database Administrator at <a href="https://helpdesk@lcsc.edu">helpdesk@lcsc.edu</a>. For LEC & HYB courses, an email can be sent to <a href="https://helpdesk@lcsc.edu">helpdesk@lcsc.edu</a> directly from the Instructor. Sections that are already cross-listed in Colleague cannot be merged in Canvas.

#### L. Alternative Term Courses

Purpose: Setting up courses that run outside of traditional academic semesters

**Rationale:** Some divisions have courses, for the purpose of practicum or field experience, that run outside the parameters of a normal semester. These courses must be set up manually to allow the course dates to align with course access for students.

## M. Developmental Course Shells

**Purpose:** Requesting a developmental shell for a course to be taught in future semesters

**Rationale:** To assist with future course development, this allows instructors space in which to work in the LMS outside of the live semesters. Developmental terms have been created in the LMS and course shells may be added by request.

**Procedure:** To request a course shell in a developmental term, an email chain showing the request from the instructor and approval from the Division Chair must be submitted to the IT Database Administrator at <a href="https://helpdesk@lcsc.edu.">helpdesk@lcsc.edu</a>. The following information must also be provided: Instructors name, course name, course ID (ex. - 2023SP-MATH-101-01), and the semester it will next be taught. The IT Database Administrator will create the course shell in the appropriate term, then will contact the instructor once the terms are set-up.

## N. Organization Course Shells

**Purpose:** Requesting an organization shell for non-matriculating courses

**Rationale:** This type of course allows instructors, clubs, student services offices, etc. a space to communicate information with their students/members outside of a graded course.

**Procedure:** To request an organizational course shell, an email chain showing the request from the requester (instructor) and approval from the Division Chair, Dean, or VP of that area must be submitted to <a href="mailto:eLearning@lcsc.edu">eLearning@lcsc.edu</a>. The following information must also be provided: Instructors name, requested course name, and any other individuals who will need development access. eLearning will create the course shell, then will contact the instructor once the course is set-up.